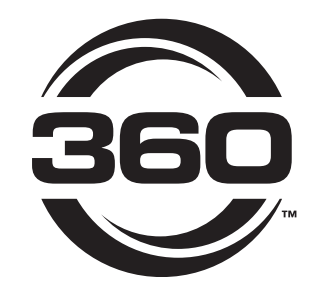

# **A CCOUN T CRE A T ION - GROWER**

### **INSTRUCTIONS**

### **•••**

### **3 6 0 Y I E L D C E N T E R . C O M**

**FOR Q U E S T I O N S , P L E A S E CON T A C T O U R P R O DUCT S U P POR T T E A M A T 3 0 9 - 3 0 0 - 3120**

**2 . 2 1 . 2 4 • V 3**

All trademarks are the property of 360 Yield Center, its affiliates and/or its licensors. ©2024 360 Yield Center. All rights reserved.

# **DOWNLOAD APP**

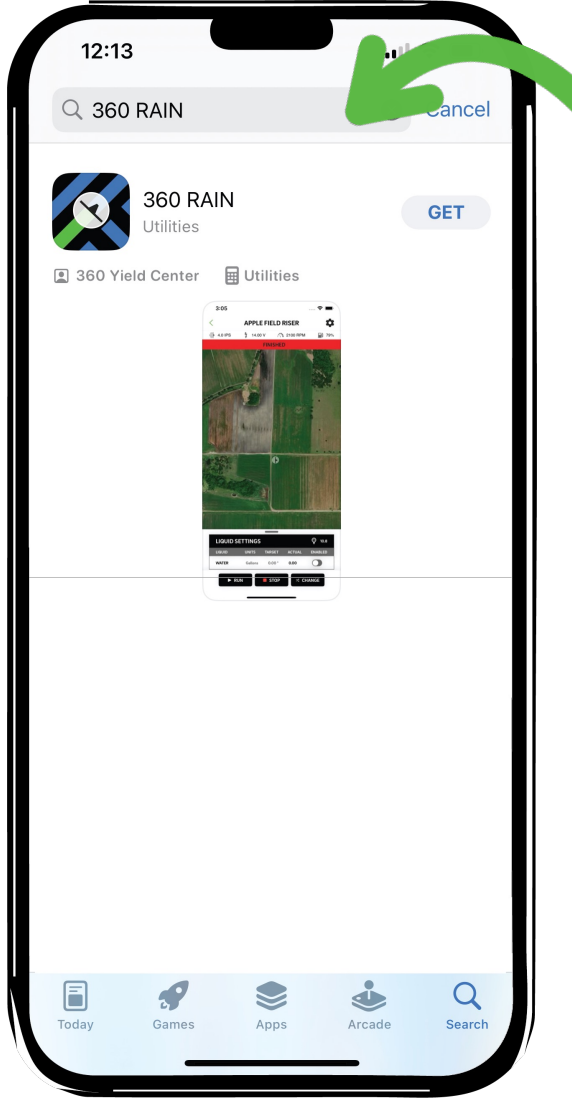

In the Apple App Store search "360 RAIN" (Not yet available on Android devices) Choose "GET" to download the app

# **CREATE NEW ACCOUNT**

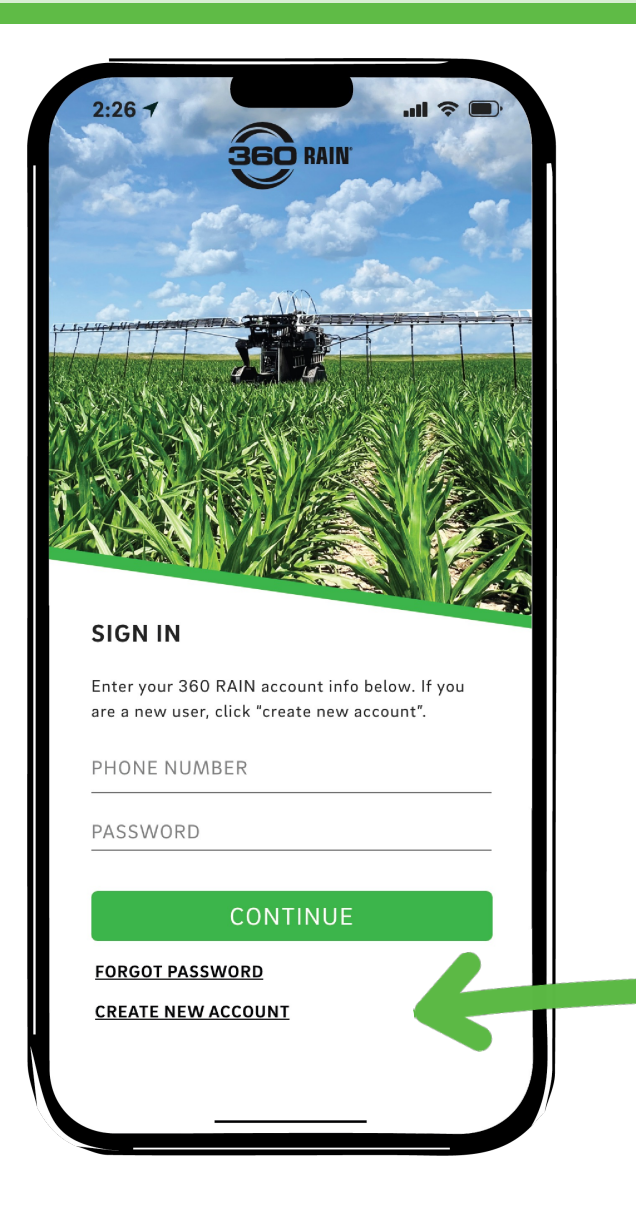

If you have never created a 360 RAIN account choose "CREATE NEW ACCOUNT" at the bottom of the screen.

All users should create their own account.

# **USER ACCOUNTS**

## **ORGANIZATION LEAD**

### **One per Dealership**

- Name the organization, add/delete team members, and control team member access level
- Have full control over the machine
- Must accept invite from customer for customer account to be connected with dealer account

### **One per Farm**

- Name the organization, add their preferred dealer, add/delete team members and control team member access level.
- Have full control over the machine

## **TEAM MEMBERS**

### **Dealership Employees**

- Must accept invite from dealer lead to join dealership organization
- View Only: Can see everything in organization
- Full Control: Can control any machines on dealer or associated customer accounts

### **Farm Employees**

- Must accept invite from farm lead to join farm organization.
- View Only: Can see everything in organization.
- Full Control: Can control any machines in farm organization.

# **CREATE NEW USER**

### NAME

This will be visible on a team member list and will also be shown when a user locks a machine.

### PASSWORD

Make this something memorable to avoid having to use the "forget password" feature.

### PHONE

For Dealer: This is the number your customers will input in their app to associate you as their dealer.

For Team member: This is the number that your organization lead will use to add you to their team.

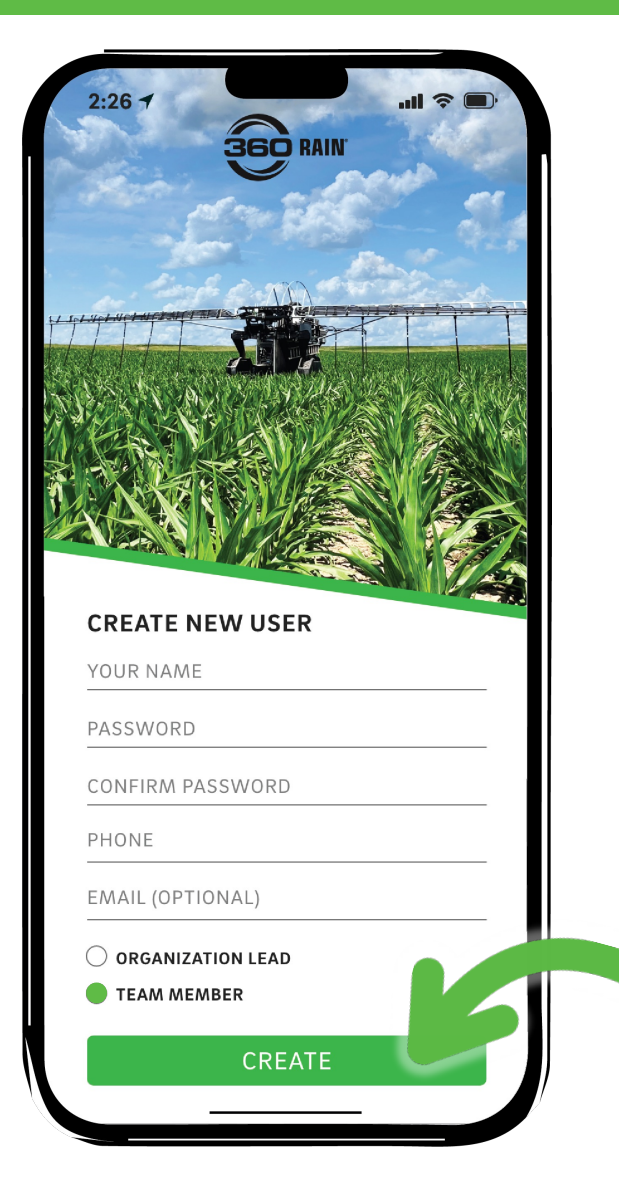

### EMAIL

While optional it is recommended to provide an email address as a secondary form of communication.

### ACCOUNT TYPE

#### ORGANIZATION LEAD

One per organization. This person will add/delete team members and control access levels to machines.

#### TEAM MEMBER

**CREATE** 

Everyone else who needs access to view or control machines for monitoring or service. The organization lead will control the access level of team members.

# **VERIFY PHONE NUMBER**

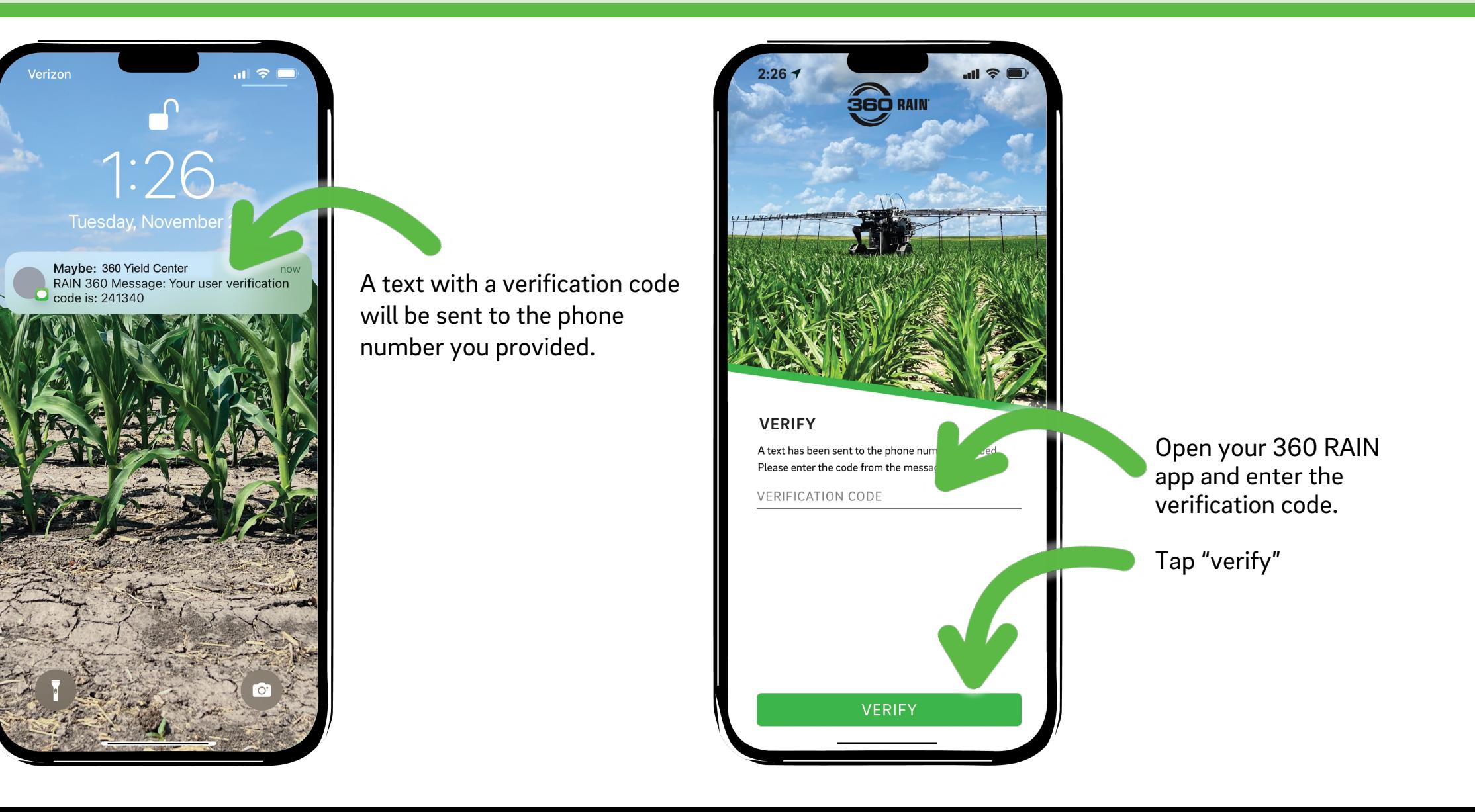

## **CREATE NEW ACCOUNT - CUSTOMER**

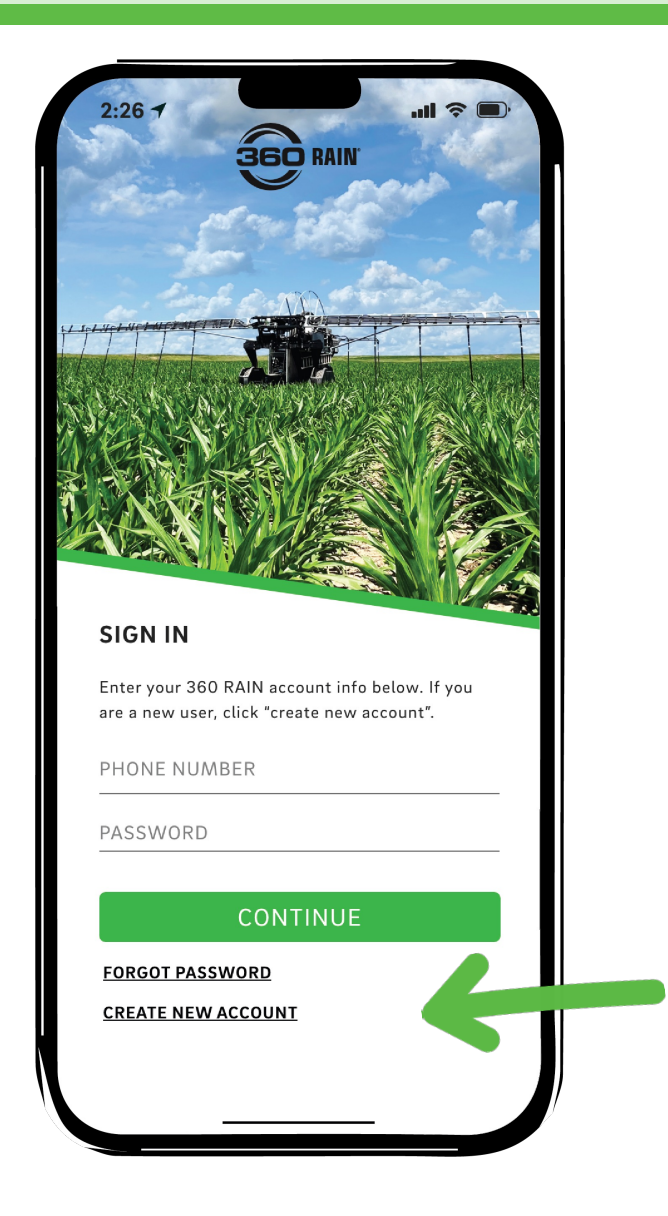

New customers choose "CREATE NEW ACCOUNT" at the bottom of the screen.

# **CREATE NEW USER - CUSTOMER**

### NAME

This will be visible on a team member list and will also be shown when a user locks a machine.

#### PASSWORD

Make this something memorable to avoid having to use the "forget password" feature.

### PHONE

Simply your phone number. If user is a  $\frac{1}{2}$  team member the number used to create their account must match the phone number entered by organization lead to be added to a team.

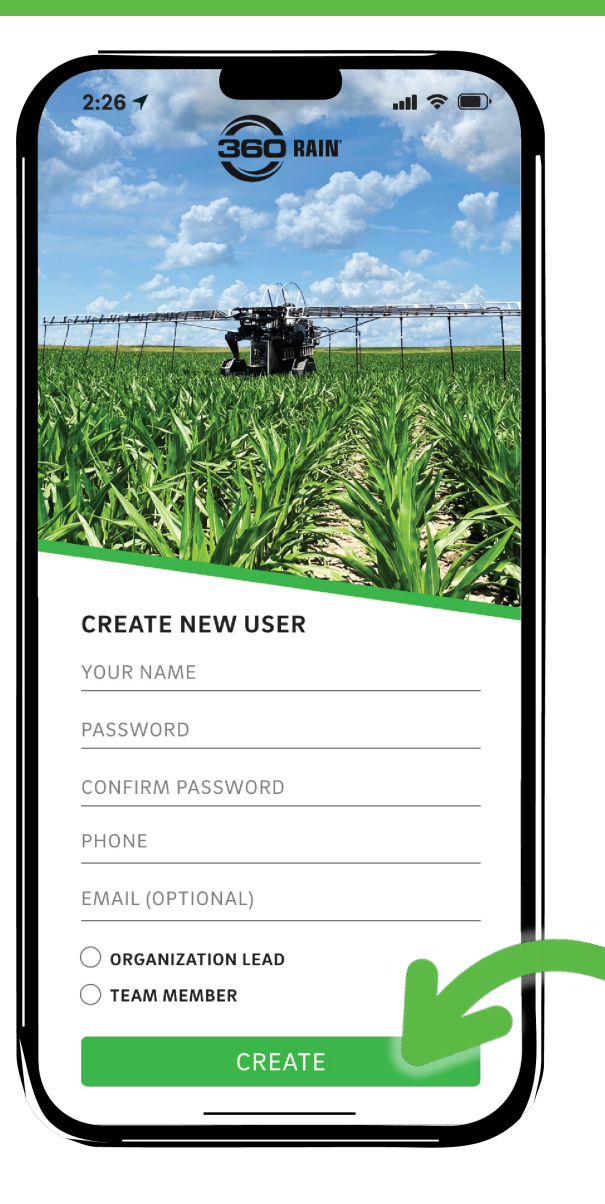

### EMAIL

While optional it is recommended to provide an email address as a secondary form of communication.

### ACCOUNT TYPE

#### ORGANIZATION LEAD

One per farm. This person will add/delete team members and control access levels to machines.

#### TEAM MEMBER

**CREATE** 

Everyone else who needs access to view or control machines for monitoring or service. The organization lead will control the access level of team members.

# **VERIFY PHONE NUMBER**

 $2:267$  $\mathbf{u}$   $\mathbf{v}$ 'erizon **360 RAIN**  $1:26$ Tuesday, November 28 Maybe: 360 Yield Center<br>RAIN 360 Message: Your user verification<br>Code is: 241340 now **VERIFY** A text has been sent to the phone num Open your 360 RAIN app and Please enter the code from the messa enter the verification code. **VERIFICATION CODE** Tap "verify" VERIFY

A text with a verification code will be sent to the phone number you provided.

# **SET UP NEW ORGANIZATION - CUSTOMER**

### ORGANIZATION NAME

This is the farm. It will display at the top of the screen when a specific machine has not been selected.

### DEALER

This is where customers will input the dealer phone number (must match the number used when dealer created their organization). An invite will be sent to the dealer to confirm the customer.

As soon as a dealer confirms they have access to the organization account just like the customer, allowing them to help complete the setup process and monitor/control the machine as needed.

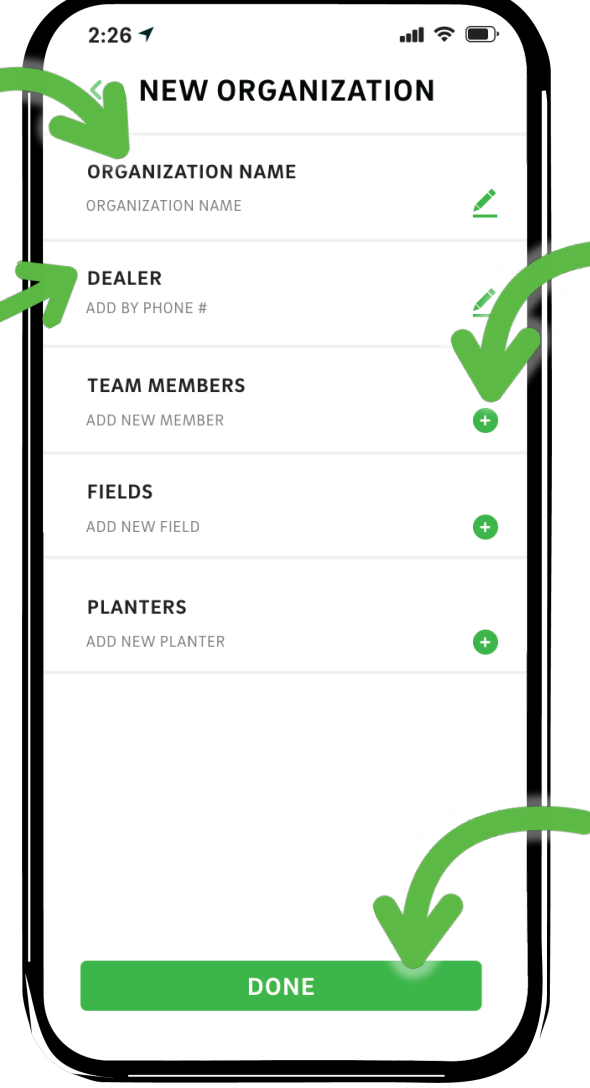

### TEAM MEMBERS

Added by phone number (must match phone number entered by user when creating their own account). Access level is set here.

### DONE

At this point you can tap the "DONE" button to save any progress made and you will return to main machine/planter list screen.

# **FIELDS - CUSTOMER**

FIELDS,

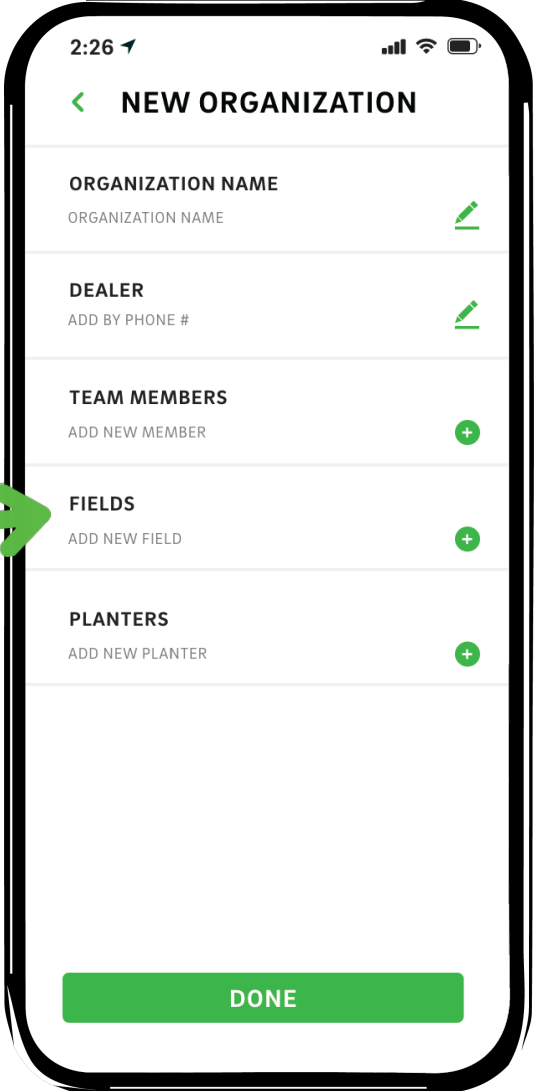

This is where fields are named, base stations, riser and remotes are provisioned and where surveys can be completed.

Most of the field setup process must be completed at the field with the dealer tool physically connected to the base station.

## **FIELDS - CUSTOMER**

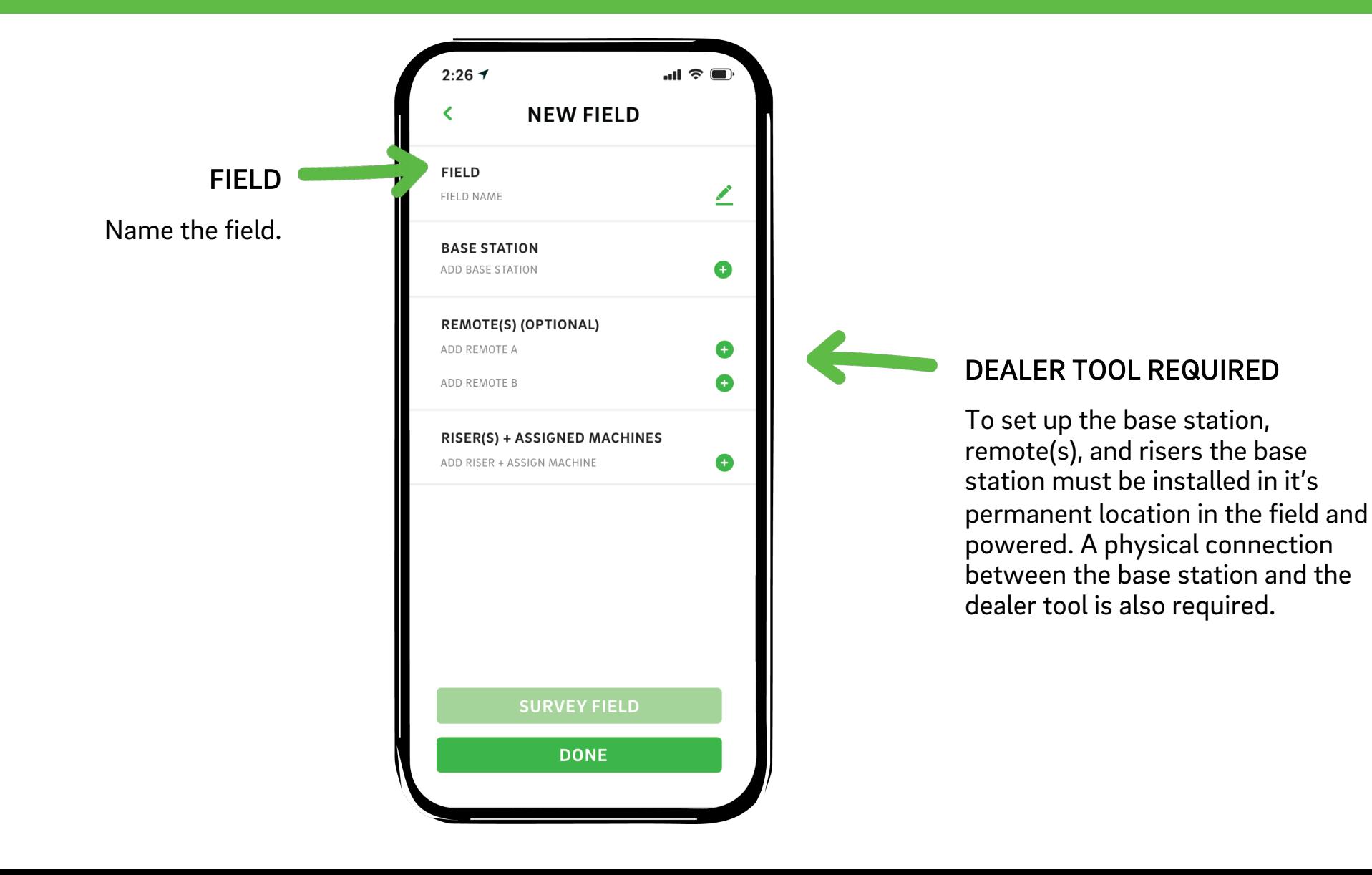

# **MAIN MACHINE PAGE**

### MACHINES

Each customer machine will have a card on this main screen that shows you the status.

> Clicking on a card will take you to the screen for that machine.

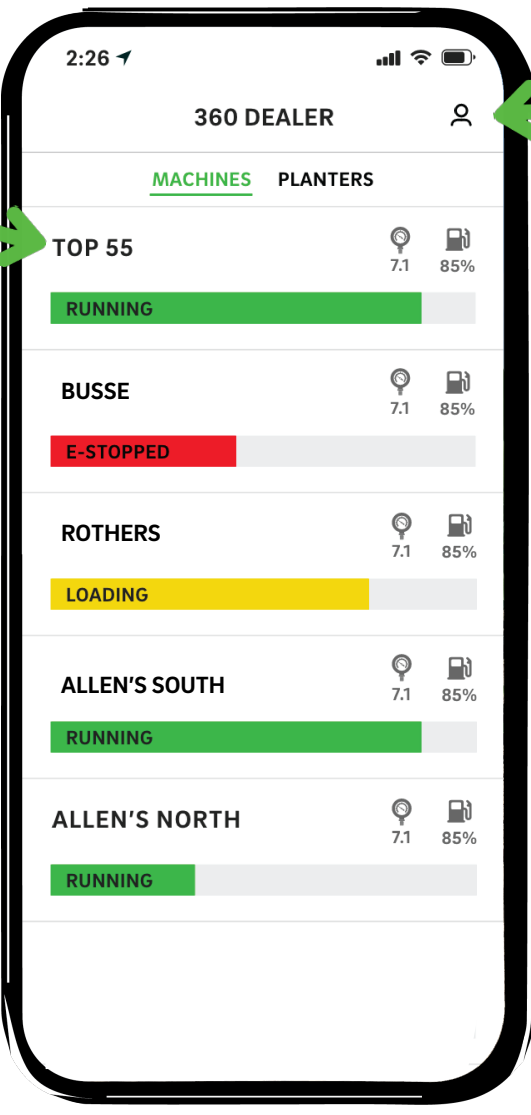

### MY ACCOUNT

This icon will take you back to the organization settings screen where you can edit any settings for you organization.